## הוראות לעובד לתיקון נוכחות מהנייד

- [www.newtime.co.il](https://www.newtime.co.il/) בכתובת לאתר היכנסו .1
- 2. בדף הכניסה הכניסו את הפרטים הבאים: (בהתאם לפרטים שלכם)
	- ת.ז\מספר עובד:\_\_\_
		- מספר חברה:\_\_\_
			- סיסמה:\_\_\_
	- .3 לדיווח נוכחות לחצו על **כניסה** / **יציאה** בהתאם.
- .4 לתיקון או לצפייה בנתוני הנוכחות לחצו על **כניסה למערכת ניהול.**

.5 כעת אתם צופים בנתוני הנוכחות שלכם לחודש הנוכחי, לצפייה בחודש / שנה שונים לחצו על המקום המתאים תחת **תקופה** ולחצו **הצג**.

.6 על מנת לבצע תיקון/הוספת דיווח לחצו על **השדה** בתאריך הרצוי בעמודה הרצויה (כניסה / יציאה).

.7 ייפתח לכם חלון בחירת שעה לחצו על השעה המתאימה )00-23(, כעת בחרו את הדקות )00-59( לסיום לחצו על **בחר**.

.8 שימו לב התיקונים שביצעתם יישמרו רק לאחר לחיצה על **שמירה**, במידה ואינכם רוצים לשמור את התיקונים שביצעתם לחצו על **בטל**.

## דוגמא - הכנסת דיווח כניסה בתאריך ה02/09 בשעה "09:05"

לחיצה על **השדה )--:--(** בתאריך 02/09 בעמודת הכניסה.

 $09 - 05$ 

 $55^{00}$  05

 $35$  30 25

רחר

mpa

50

40

45

 $\frac{1}{n}$ 

 $\begin{array}{c|c|c|c} n & n & n \end{array}$ 

 $10$ 

 $20$ 

15 max<br>x

- נפתח חלון בחירת השעה.
- השעה הרצויה היא 9 ולכן נלחץ על .**9**
	- חלון בחירת השעה יעבור לדקות.
		- נבחר ,05 ונלחץ **בחר**.
	- כעת נראה את השינוי שלנו במסך כשהרקע בשדה אדום.
	- נשמור את השינויים ע"י לחיצה על **שמירה**

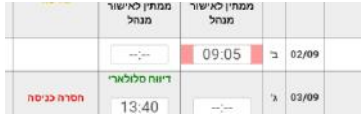

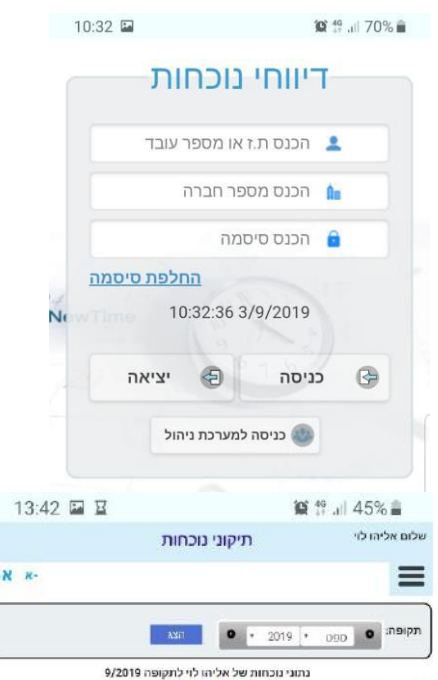

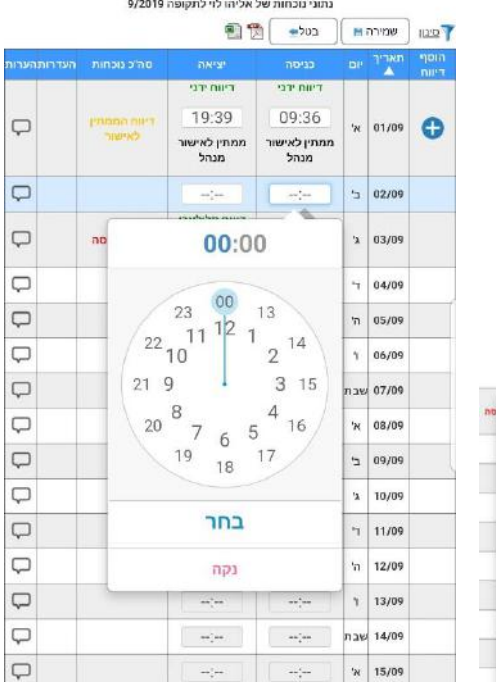

 $\circ$ 

 $\overline{\epsilon}$ 

 $\mathbf{III}$